# **SDIS**

State User Documentation and Training

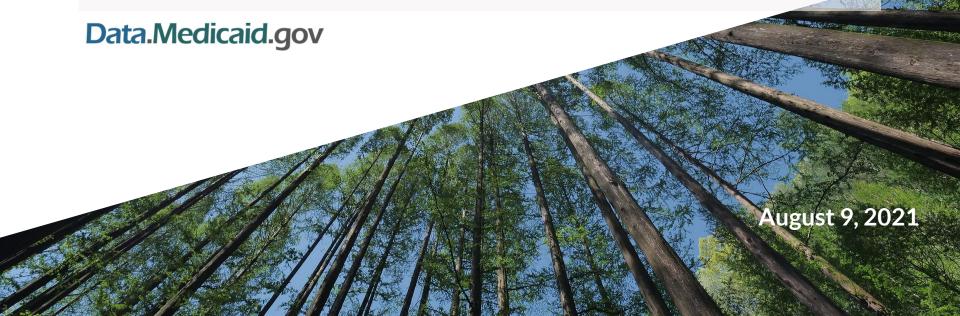

## Agenda

- Overview
- Creating your Account
- Login
  - Reset Password
- State Reports
  - o Main Screen
    - Filtering
  - o Report Screens
- Errors

# Overview

#### **OVERVIEW**

### **Key Information**

- The submission form is grouped into sections that users can quickly navigate
- State Reporters can save reports with errors for later correction
- The previous month report data is displayed to provide context when completing the new preliminary and updated reports
- Preliminary reports must be completed before an updated report can be started
- Data is pre-populated from preliminary reports for Call Center, Footnotes and Data Limitations
- Preliminary and updated reports are created automatically at the start of every month
- State users will receive an email from two-factor authentication with a four-digit code to securely complete logging in

#### **OVERVIEW**

### State User Permissions

- State Reporter:
  - Ability to fill out, update and publish state forms
  - Authentication
    - Drupal Two Factor Authentication

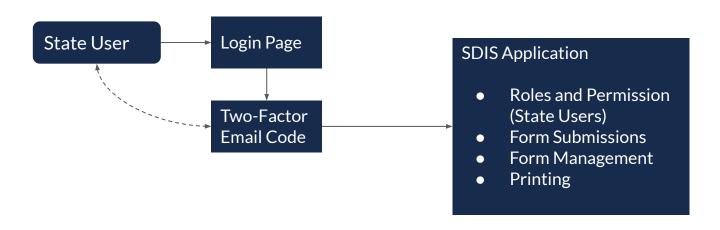

# Creating your Account

#### First time Login

### Login Email

- An email will be sent with instructions on how to login for the first time
- You will be asked to create your password for logging in the future

#### **Example Email**

An administrator created an account for you at Performance Indicator Reporting

Performance Indicator Reporting <no-reply@sdismedicaid.prod.acquia-sites.com>

to omar.abed+statetest ▼

omar.abedstatetest.

A site administrator at Performance Indicator Reporting has created an account for you. You may now log in by clicking this link or copying and pasting it into your browser:

https://imp-edit.sdis.medicaid.gov/user/reset/1231/1628535089/6MJp0Kc9Ei3k7AU7ZndT5ie3F7YIPIwE6LfC3zPUHIo

This link can only be used once to log in and will lead you to a page where you can set your password.

After setting your password, you will be able to log in at <a href="https://imp-edit.sdis.medicaid.gov/user">https://imp-edit.sdis.medicaid.gov/user</a> in the future using:

username: omar.abedstatetest password: Your password

-- Performance Indicator Reporting team

# How to Login and Reset Your Password

#### Login

### State Reporter Testing Login Steps

1. Click the link below to view the login screen

https://edit.sdis.medicaid.gov/user/login

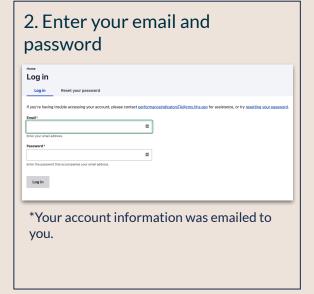

3. Check your email for your SDIS One-Time Login Code **Email Authentication** Verify

#### Login

### Reset your password

1. On the login screen click the Reset your password link

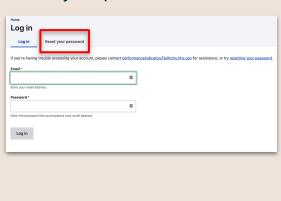

2. Enter your email and password

| Home<br>Reset v | our password                                                |
|-----------------|-------------------------------------------------------------|
| Log in          | Reset your password                                         |
| Email*          |                                                             |
| Password reset  | instructions will be sent to your registered email address. |
| Submit          |                                                             |
|                 |                                                             |

3. Check your email

Follow the instructions will be sent to your email address on steps to reset your password

# State Reports

### State Reporter SDIS Main Screen

- → State Reporters can start or edit reports
- Reports are organized by year and month
- State Reporters can filter to find reports by year, month, submission type and submission status
- → When a report is started and the user returns to the home screen, there is an option to review and submit or edit the form

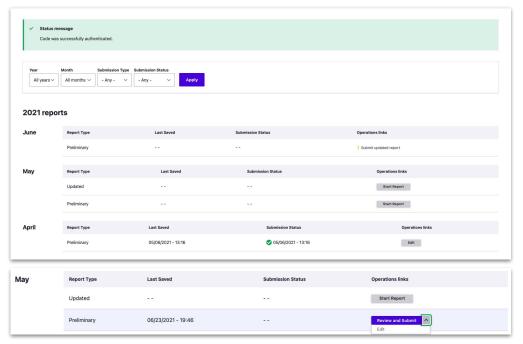

### State Reporter Filtering Reports

- → State Reporters can filter to find reports
  - ◆ Year
    - 2013 Current year
  - ◆ Month
  - Submission Type
    - Preliminary
    - Updated
  - Submission Status
    - Submitted
    - Not Submitted

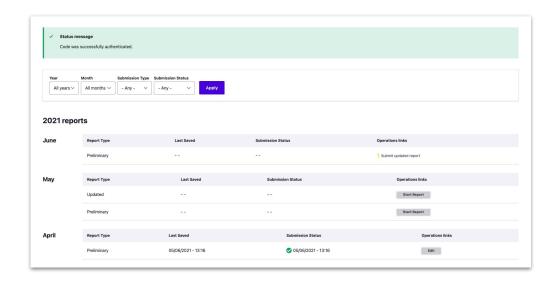

# Reports

- → State use is guided to complete preliminary report before starting the updated report
- → Tab navigation allows users to easily switch between reports

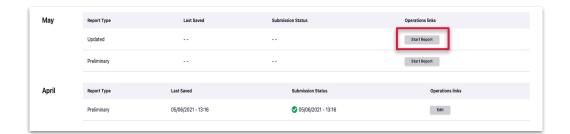

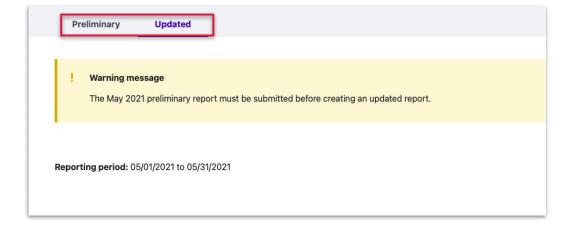

### Report Page

→ The form is grouped into subforms to help guide the user when completing it or searching data within a specific group

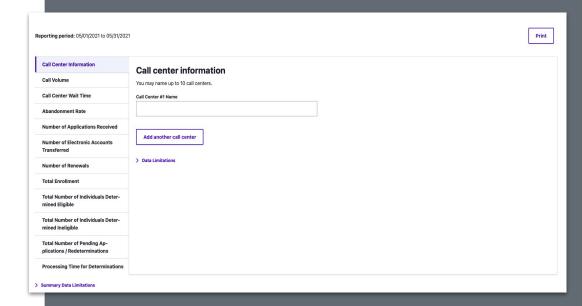

### Call Center

 Call centers are pre-populated with the ability to add up to 10 call centers or else to remove call centers

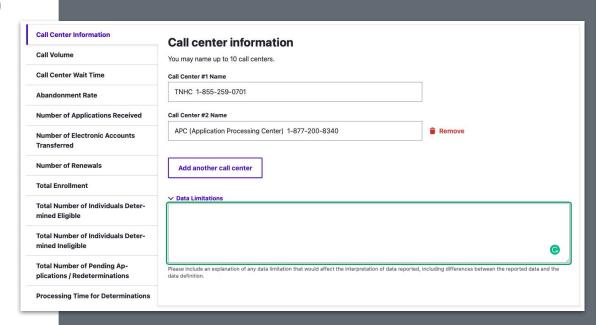

### Call Volume

- → State Reporters can view previous month numbers for reference when entering Call Volume
- → Incorrect entries will trigger error messaging

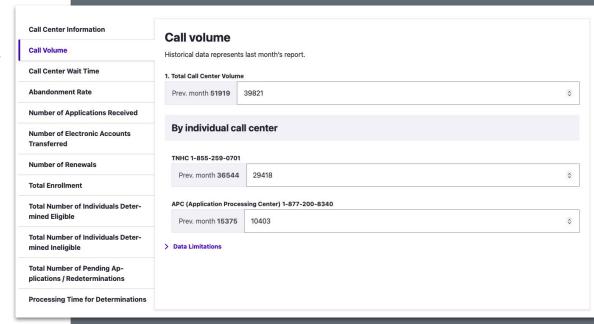

### Call Center Wait Time

- → Help text is below the fields to help users
- → Incorrect entries will trigger error messaging

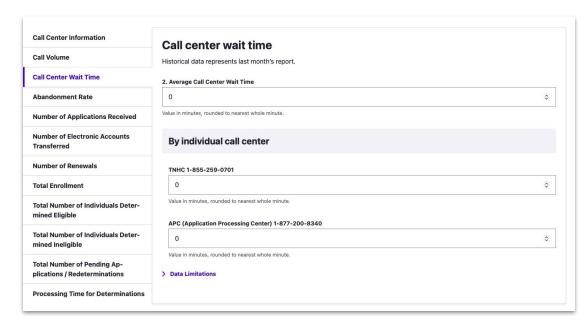

### **Abandonment Rate**

- → Help text is below the fields to help users
- Incorrect entries will trigger error messaging

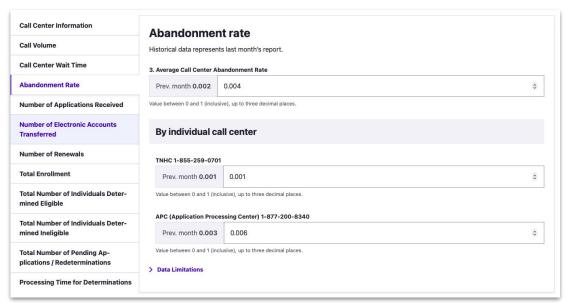

### Number of Applications Received

- → Previous month data displays
- → Help text is below the fields to help users
- → Public reported indicator can be selected
- Incorrect entries will trigger error messaging

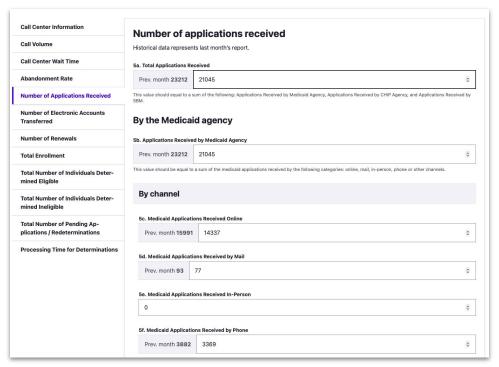

### **Electronic Account Transferred**

- → State Reporters can view previous month number for reference when entering data for Electronic Account Transferred
- → Incorrect entries will trigger error messaging

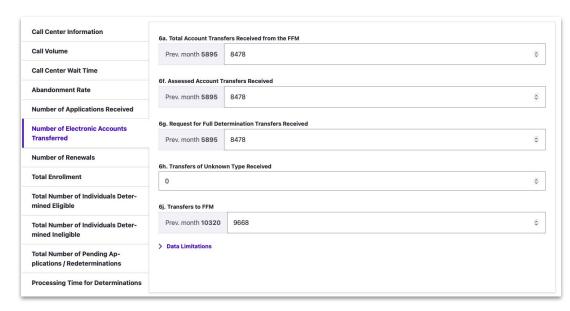

### **Number of Renewals**

- → State Reporters can view previous month numbers for reference when entering Renewal data
- Incorrect entries will trigger error messaging
- → Help text displays to help users enter correct data

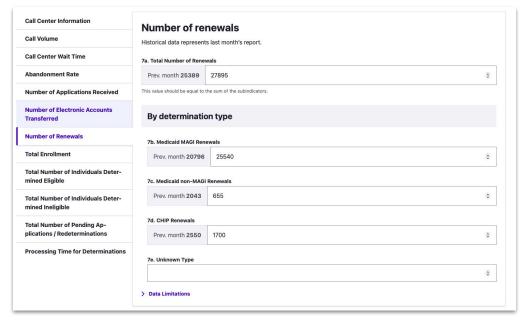

### **Total Enrollment**

- → State Reporters can view previous month numbers for reference when entering Total Enrollment
- Incorrect entries will trigger error messaging
- → Help text displays to help users enter correct data
- User can select relevant public indicators

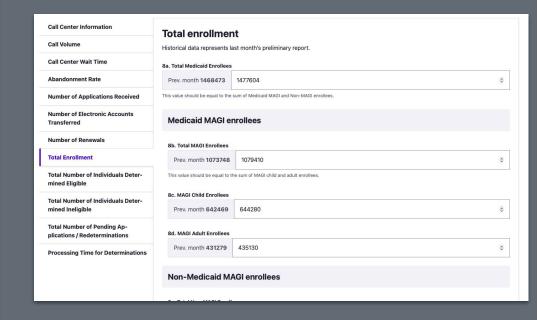

### Eligibility

- → State Reporters can view previous month numbers for reference when entering Eligibility data
- Incorrect entries will trigger error messaging
- → Help text displays to help users enter correct data
- Users can select relevant public indicators

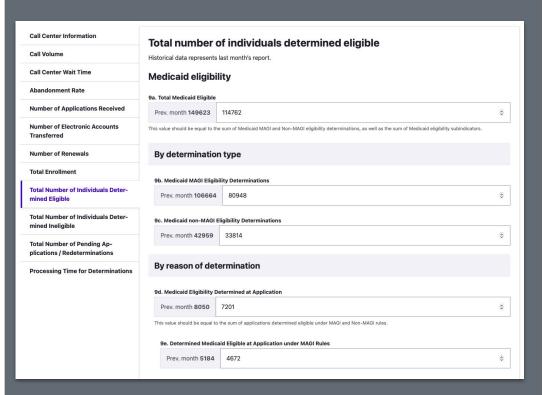

### Ineligible Individuals

- → State Reporters can view previous month numbers for reference when entering Ineligible data
- Incorrect entries will trigger error messaging
- → Footnotes appear to help user enter correct data

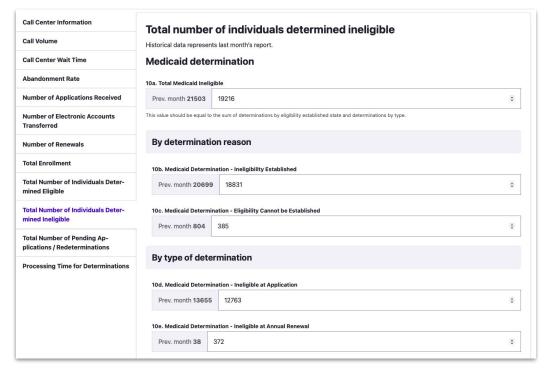

### Pending Applications/Redeterminations

- → Previous month number displays
- Incorrect entries will trigger error messaging

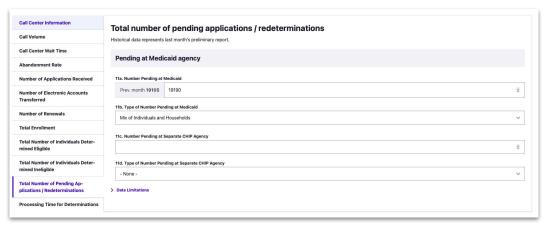

### **Processing Time**

- → Help text displays under fields to help user enter correct data
- Previous month data exists to give context when entering new month data

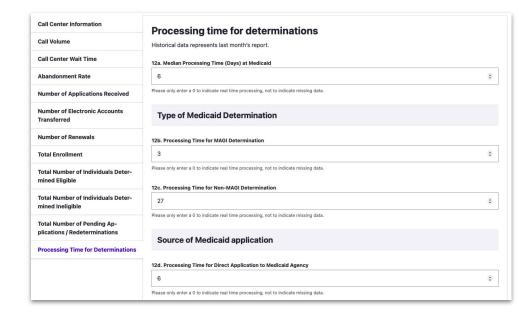

# **Errors**

#### **ERRORS**

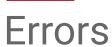

#### Errors are denoted two ways:

- 1. Red border around the field when the user is in the for section
- 2. An error icon under navigation section to alert the user there is an error in the section

#### Saving a draft ignores the errors

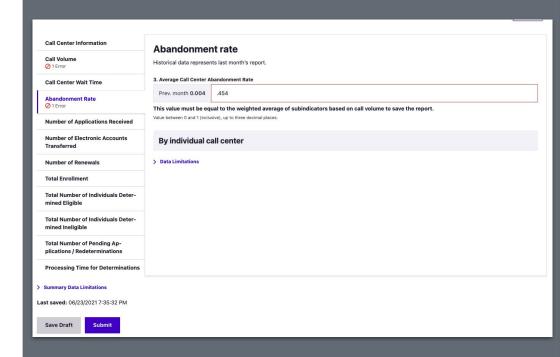

#### **ERRORS**

### Submit with Errors

- Users that submit with errors or missing information will be shown an error message
- → Error icons display in each section

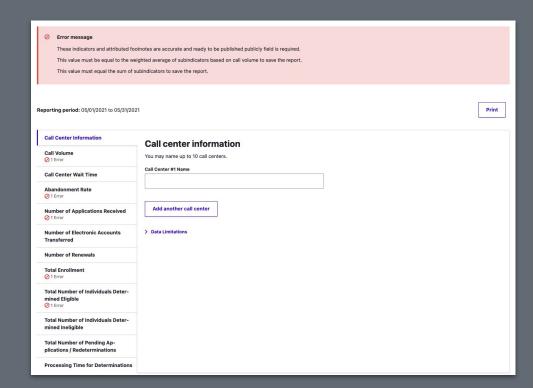

# Thank You.